# Pythonプログラミング入門

#### 2018年3月10日 (土) 第1回~第5回 講師:渡邉 貴之

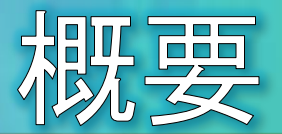

#### Pythonについて・・・

- <mark>• コードが簡潔に記述できて読みやすいなどの特徴があり、</mark><br>様々な分野で人気を得ています。
- 最近は機械学習やディープラーニングといった人工知能や<br>| データサイエンスの分野においても、豊富な追加モジュールが<br>| 揃っていることから、急速に人気が高まっています。

#### 本講座では …

- Pythonに初めて触るプログラミング初学者の方を対象として、<br>プログラミングの初歩から講義と演習を行います。
	- ◎ 変数やリスト、タプル、辞書といったデータ型
	- 関数の概念
	- 制御構文
	- クラスとオブジェクト
	- ◎ 簡単なデータの集計やグラフ作成など

#### 参考図書

● 柴田, "みんなのPython第4版", SBクリエイティブ株式会社

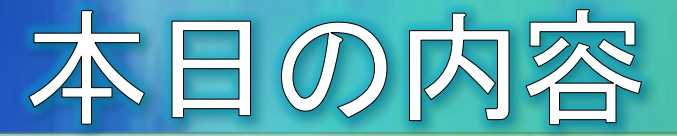

● タイムテーブル

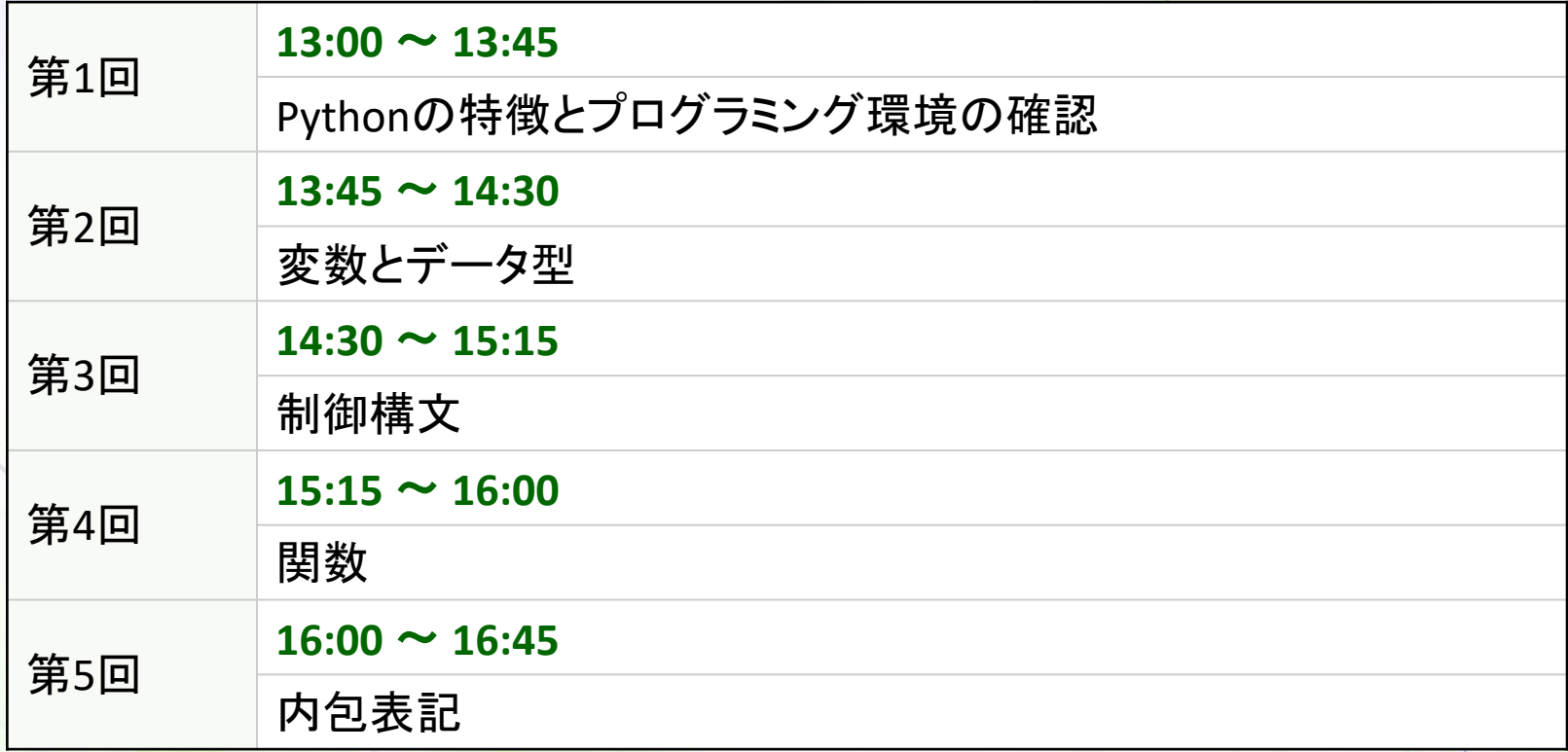

※途中、休憩時間を適宜取ります

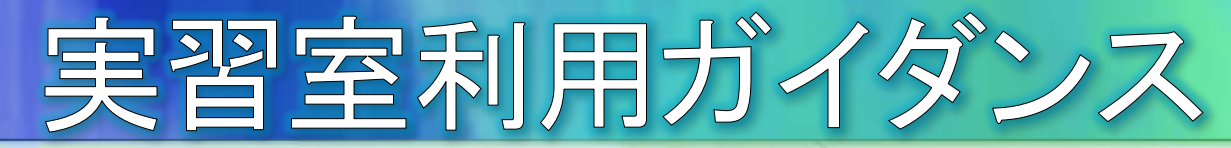

- おねがい
	- 教育・研究のための利用に限ります。  $\Theta$
	- 室内での飲食は禁止されています。  $\Theta$
- コンピュータの起動とログオン
	- 別紙「講座用ユーザIDとパスワード」をお手元にご用意下さい。
	- コンピュータの電源を入れ、ログオン画面にてCtrl+Alt+Delete を押し、「ユーザーの切り替え」「他のユーザー」をクリックしま 寸。
	- ログオン用IDとパスワードを入力し、矢印ボタンをクリックしま  $\Theta$ す。
	- ログイン後、中央モニタに講師のプロジェクタと同じ画面が映 ります

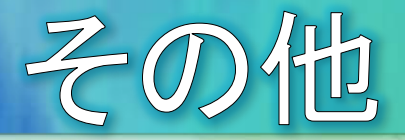

### ● 自販機

◎ 1Fの階段横にあります。

### ● 喫煙場所

- 棟内は全面禁煙です。
- 棟外の灰皿のある場所のみ喫煙できます。
	- 経営情報学部棟を出て看護学部の入り口から少し下った<br>- 場所にある階段を降りた先です。

### 食堂

- 春休み期間中につき休業しています。
- お弁当をお持ちの方は3F地域経営研究センターまた は、1F吹き抜けのホールをご利用ください。

# 第1回 Pythonの特徴と<br>プログラミング環境の確認

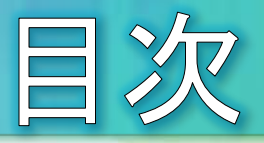

- Pythonの歴史
- Pythonの特徴
- Pythonの環境を用意する
- Anacondaとは?
- Pythonプログラミングの基本
- Pythonコードを実行する3つの手段
- インタラクティブシェルを試す
- プロンプトとコード入力
- 簡単な計算を試す
- タートルグラフィクス
- 関数と引数
- ■課題1–1  $\bullet$
- ファイルに保存して実行を試す
- インタプリタで実行する
- 統合開発環境を使用する  $\bullet$
- Spyderを起動する  $\bullet$
- 簡単なコードを記述して実行する

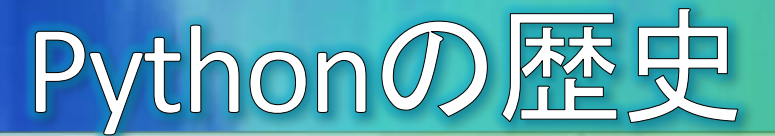

- グイド・ヴァンロッサム氏
	- ◎ オランダ国立情報工学・数学研究所に勤めていた1989年末の クリスマス休暇中に暇つぶしに作り始めた言語
	- ◎ 1991年に公開したところ、設計の よさから開発者の間で話題に
	- 1994年にバージョン1.0を公開  $\Theta$
	- 2000年にバージョン2.0を公開
	- 2005年、Googleに移籍  $\Theta$ 
		- 勤務時間の50%をPythonの開発に費やす 契約を結ぶ
	- 2008年にバージョン3.0を公開
	- 2013年、Dropboxに移籍
		- 現在もPythonソフトウェア財団の一員として Pythonの開発を継続

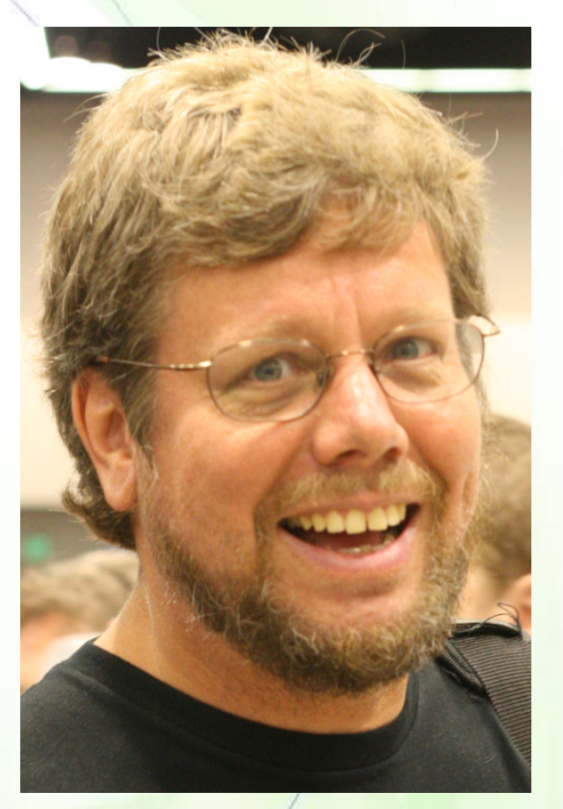

Guido van Rossum OSCON 2006 cropped.png  $-8-$ 

### Pythonの特徴(1)

- すぐに実行できる
	- ◎ 人間が記述したプログラムのファイルを、コンピュータが実行 できる「機械語」のファイルに変換する処理をコンパイルやリン クと言いますが、Pythonはそれらの前処理が不要です。
	- Pythonのプログラムを、Pythonの実行環境(インタプリタ)に読  $\Theta$ み込ませると、すぐに1行1行を解釈して実行してくれます。

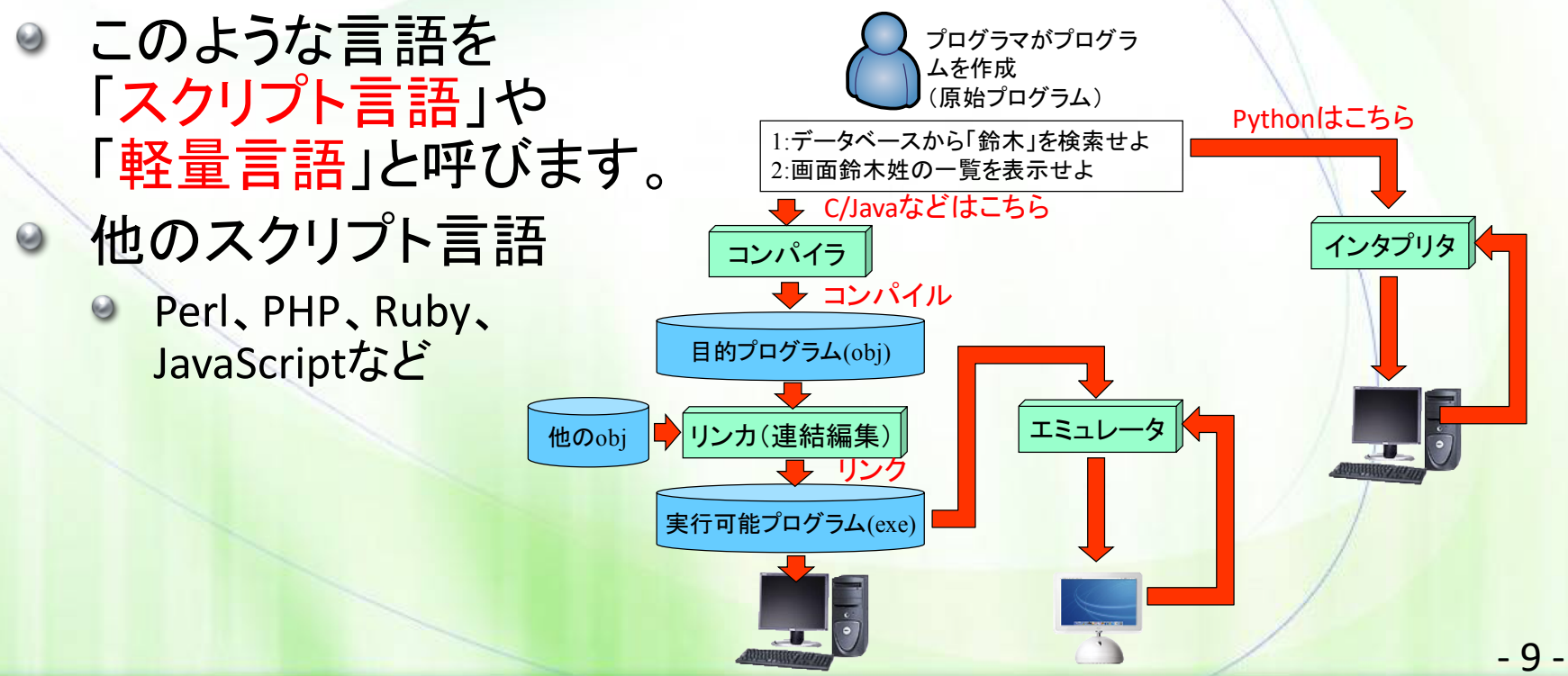

### Pythonの特徴(2)

- 実行環境を選ばない
	- Pythonのプログラムは、Windows、macOS、Unix/Linuxや携帯 機器でも動かすことができます。
		- パソコンからサーバまで実行環境を選びません。
	- 私たちが普段使用している様々なWebサービスもPythonで記 述されています。
		- YouTube、Instagram、Pinterest、Dropboxなど
	- ビッグデータ分析、人工知能(機械学習、ディープラーニング) など先端分野でも活用されています。

You Tube

- ◎ 先端分野の機能を手軽に実行できる追加機能(モジュール)が豊富に 提供されていることから人気が高まっています。
- ソフトバンクのロボット「Pepper」のソフト開発にも採用されています。

**Dropbox** 

### Pythonの特徴(3)

- 読み書きしやすい
	- ◎ プログラムで使う命令のうち、基本となるものを予約語といいます(日本語 に例えると「てにをは」)。Pythonは予約語の数が少ないので、覚えやすい と言えます。
	- 書き方に曖昧さを許さない設計  $\Theta$ 
		- 誰が書いても同じような書き方になる
			- 他の人が書いたプログラムが読みやすくなる (可読性が高くなる)
			- 自分が書いたプログラムも読みやすくなるの で、間違いを見つけやすくなる

#### その他名前の由来

- Python(ニシキヘビ)は、グイド氏が好きだったイ ギリスのテレビ局 BBC が製作したコメディ番組 「空飛ぶモンティ・パイソン」から
- ロゴはニシキヘビがモチーフ  $\Theta$

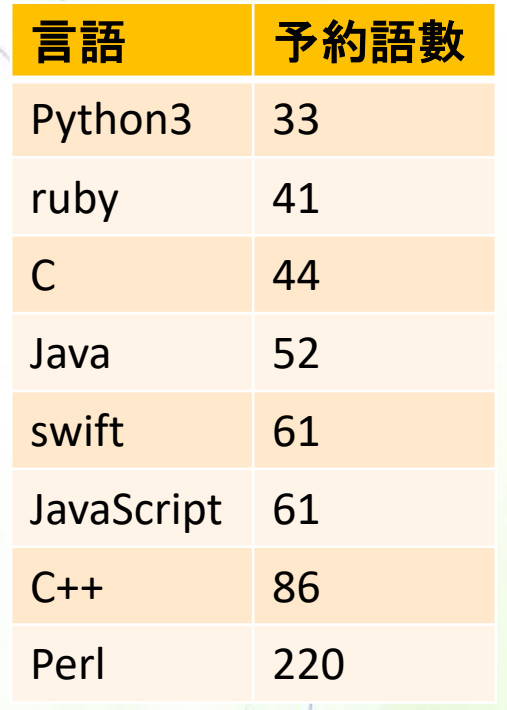

puthon"

### Pythonの環境を用意する

- Pythonの入手方法
	- 日本Pythonユーザ会のサイトから入手できます。
		- https://www.python.jpを開く
		- ◎ 「環境構築ガイド」を開く
		- インストールしたい環境を選択して表示された手順に従って インストールを進める

#### 環境構築ガイド

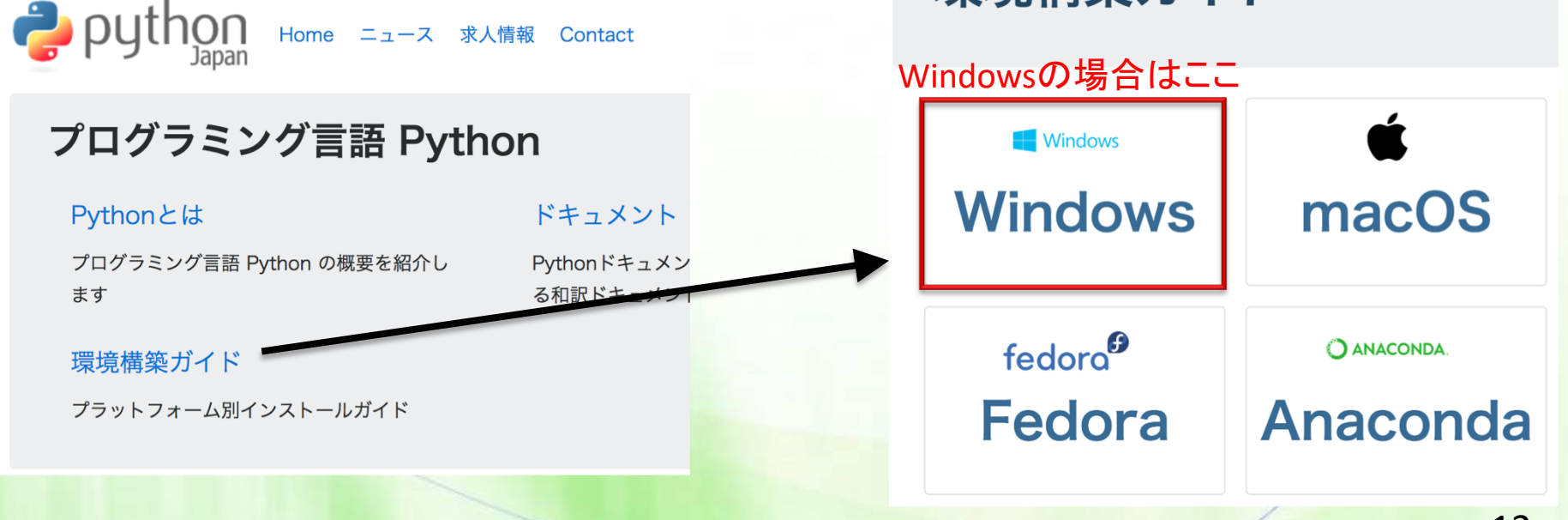

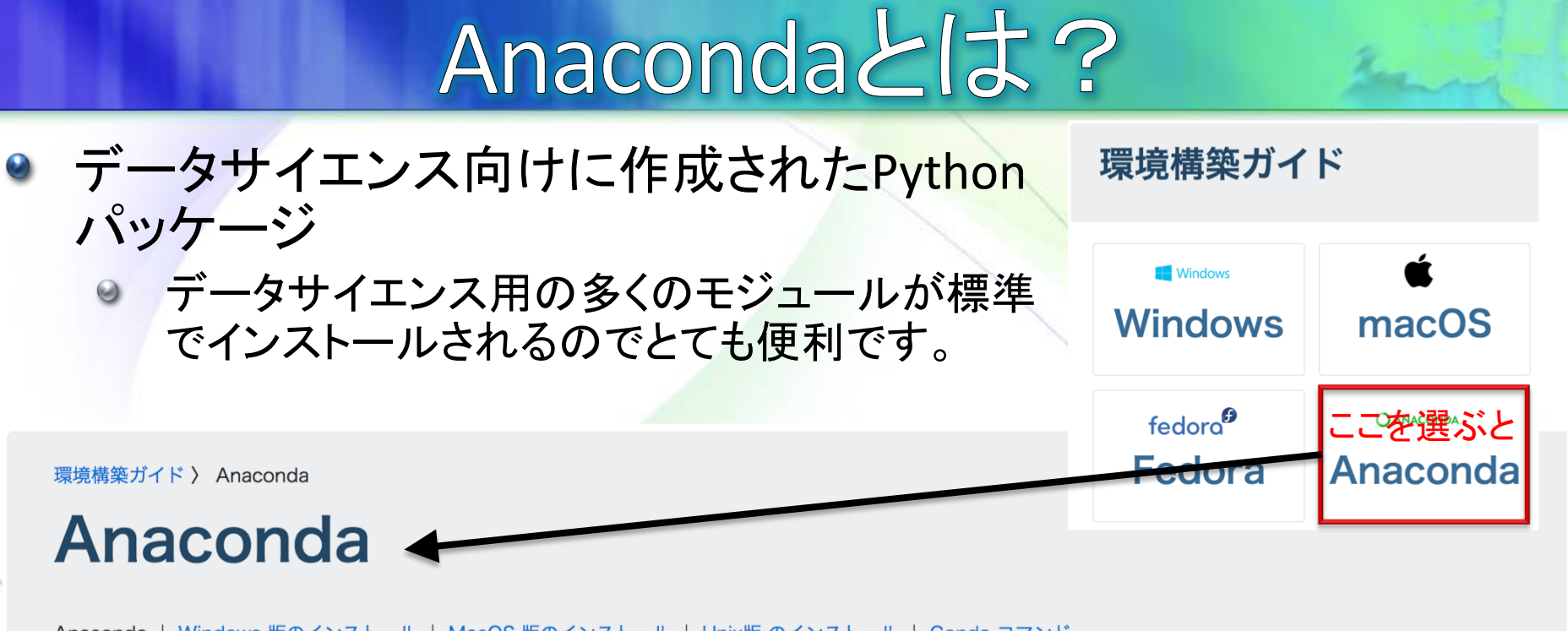

Anaconda ¦ Windows 版のインストール ¦ MacOS 版のインストール ¦ Unix版 のインストール ¦ Conda コマンド

Anaconda はデータサイエンス向けに作成された Pythonパッケージで、科学技術計算などを中心とした 数多くのモジュールやツールが独自の形式で同梱されています。

macOSやUnix環境では、ほとんどのモジュールがコンパイル済みパッケージを提供しているため、 Anaconda を使わなくとも、通常の pip コマンドでも簡単に環境を構築できます。

しかし、Windows環境のように、簡単にインストール可能なモジュールが提供されていない環境で、機 械学習などのためにPython を使用するなら、多くのモジュールがデフォルトでインストールされる Anaconda はとても便利です。

また、Anaconda でインストールされるモジュールは、Intel Math Kernel Library を使ってビルドされ るなどの、特定用途向けパッケージならではの工夫が加えられている場合もあります。

#### Anaconda

Windows 版のインストール

MacOS 版のインストール

Unix版 のインストール

Conda コマンド

さらにここから好み の環境を選ぶとイン ストールの手順が表 示される

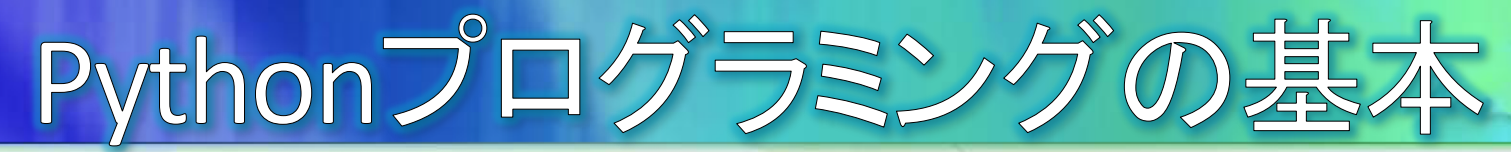

- プログラムとは?
	- コンピュータに何かさせたいことを、文字や記号を組み合わせた命令として 書いたものです。
- プログラムを書くルール
	- 書き方には文法や構文と呼ばれるルールが決まっています。

#### ソースコードとは? プログラム言語の持つ文法に従って書かれた命令の集合体をソースコード やコード、ソースファイルなどと呼びます。 2 3 4 5 6 7 8 9

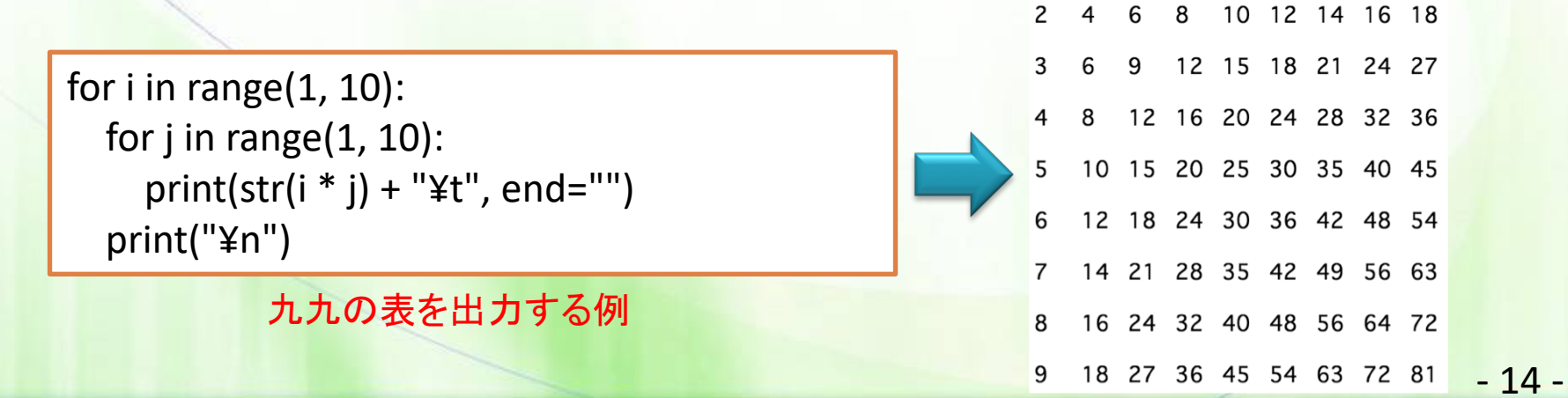

## Pythonコードを実行する3つの手段

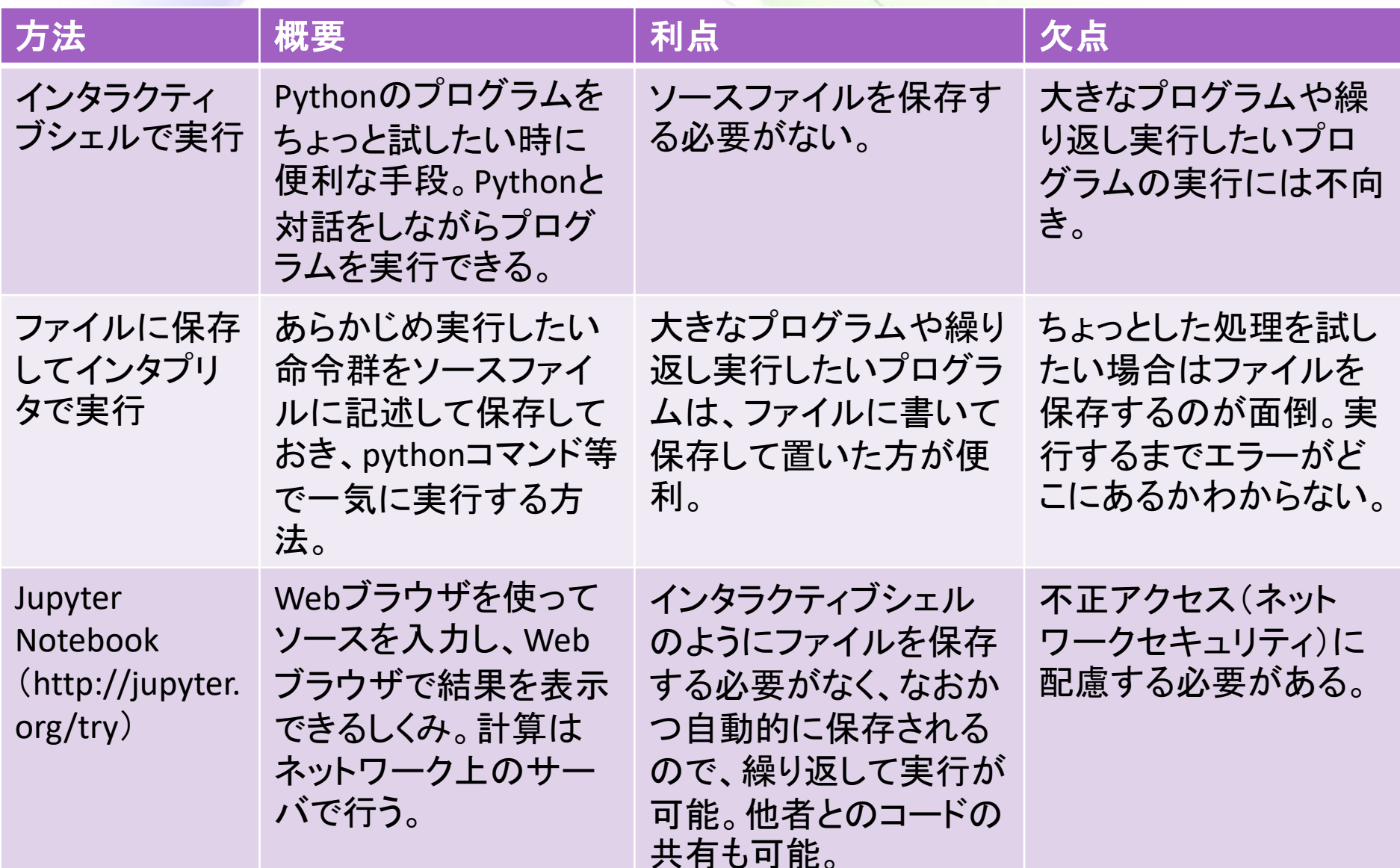

インタラクティブシェルを試す

- インタラクティブシェルの起動
	- 「スタート1-「すべてのプログラム1-[Anaconda3]を開く
	- Anaconda Promptを起動する  $\Theta$
	- 起動したPromptのウインドウに、  $\Theta$

Python [Enterキー]

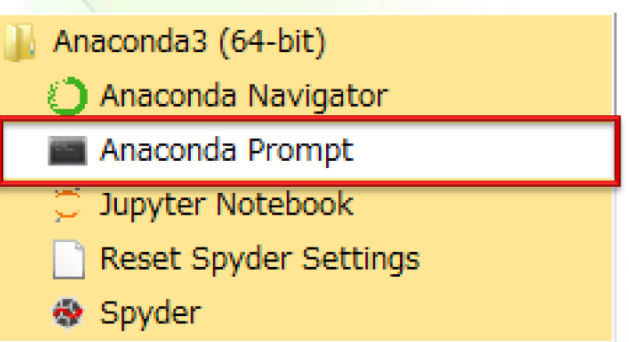

と打ち込むとインタラクティブシェルが起動する

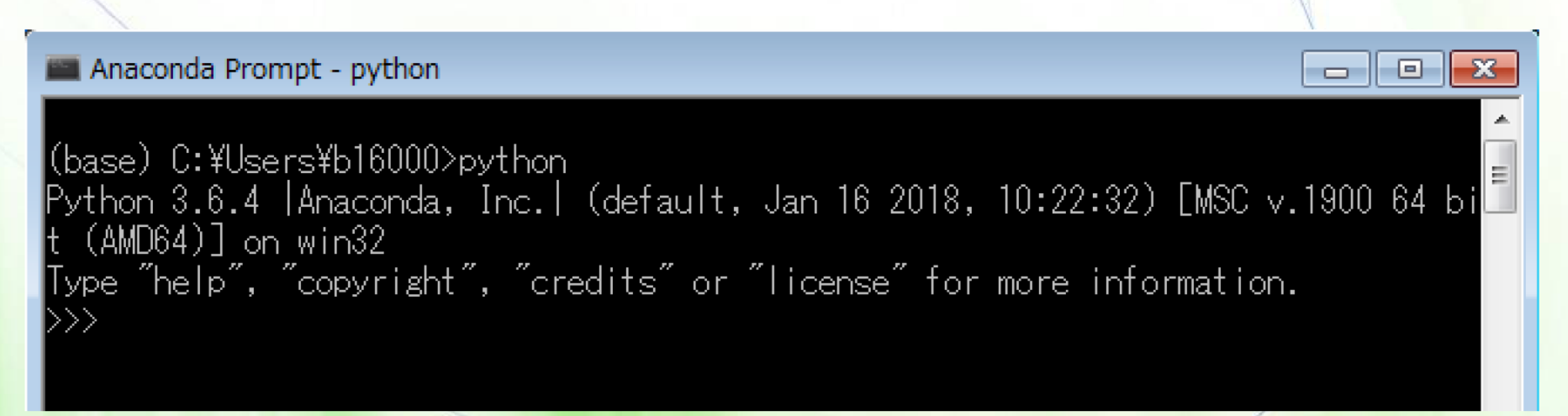

# プロンプトとコード入力

- プロンプトとは?
	- <mark>不等号が3つ並んだ「>>>」という文字をプロンプトと呼びます。</mark> プロンプトは入力を待っている状態になります。
	- ◎ 従って、サンプルコードの先頭に>>>と書いてある場合は、自 分で入力する必要はありません。

#### 簡単なコード入力

- print()という命令を使って文字列を表示してみます。  $\odot$ 
	- キーボードからprint("Hello Python!")と入力して改行します。
		- すると、""で囲まれた文字列がすぐ下に表示されます。プロンプト無しの 行は、Pythonからの応答です。そして再びプロンプトが表示されて、入 力待ちの状態になります。

>>> print("Hello Python!") Hello Python! >>>

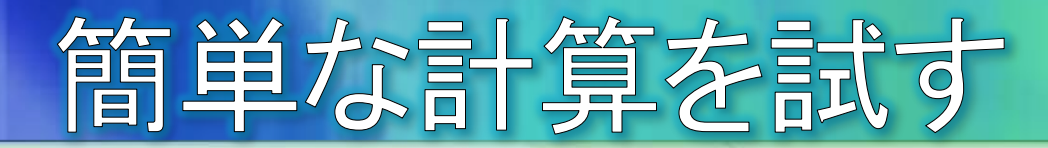

- Pythonで四則演算を試す
	- Pythonに計算をさせたい場合は、演算子を使って計算式を記 述します。演算子の例を下記に示します。
		- 加算は+ 減算は一 乗算は\* 除算は/
		- 計算式をprint()命令のカッコの中に記述することで、結果がす ぐ下に表示されます。
			- 計算式を""で囲ってしまうと、文字列として扱われてしまうので、計算が 行われず、計算式がそのまま出力されてしまいます。
			- インタラクティブシェルでは、print()命令を省略しても結果が表示されま す(ファイルにプログラムを保存する方法では省略できないので注意)。

```
\gg print("6 * 8 - 2")
6 * 8 - 2\gg print(6 * 8 - 2)
46
\gg 6 * 8 - 2
46
>>>
```
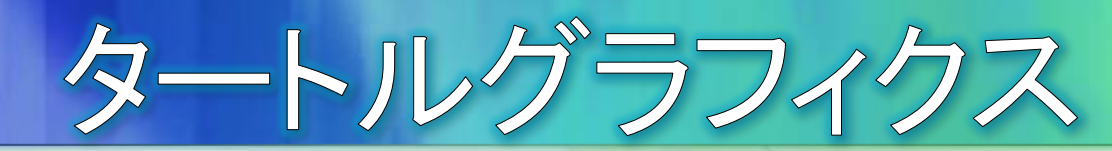

#### ● 一筆書きで図形を描く「タートルグラフィクス」を使って Pythonに慣れましょう。

- 以下、英数字は全て半角小文字で、日本語は使わないで入力 してください。
- エラーが表示された場合は、もう一度よく確認しながら打ち直 してください。
- turtleモジュールを使用できるように読み込む
	- タートルグラフィクスの命令は標準では使用で きないので、事前にimportする(読み込む) 必要があります。

>>> from turtle import  $*$ 

◎ 右に100px線を引く >>> forward(100) [d\bXa^SWZR(\$

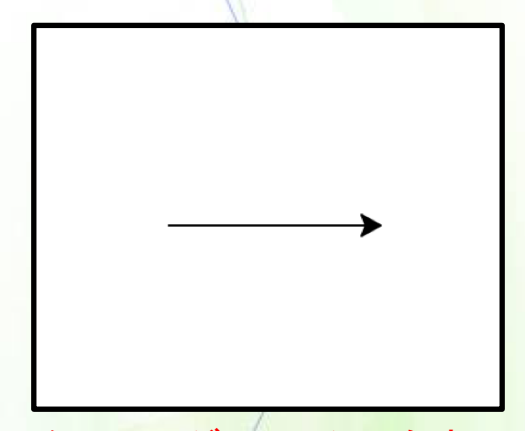

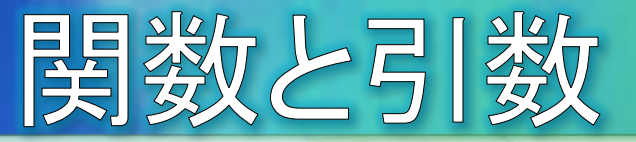

- foward()のような命令のことを関数と呼びます。
- 関数のカッコの中にあるデータを引数と呼びます。
	- 関数に引き渡す数という意味です。
	- 関数名(引数)のように命令を記述します。  $\Theta$
	- foward関数では、引数を変えると線の長さが変わります。  $\Theta$

#### 引き続き、正三角形を描いてみる

- └left関数は、線を描く方向を指定の角度まで反時計回りに回転 させる関数です。
	- $\gg$  left(120)  $\gg$  forward  $(100)$  $\gg$  left(120)
	- $\gg$  forward (100)

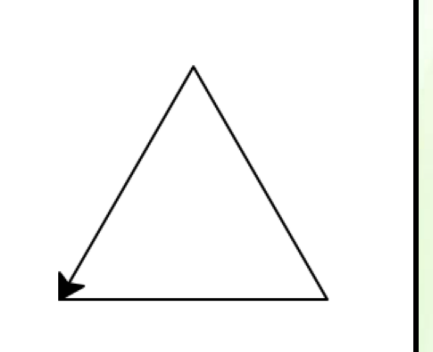

 $20 -$ 

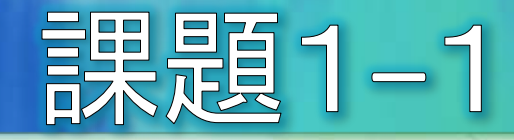

- 正方形を描いてみる
	- 一旦、これまで描いた図形を消去して、forward関数とleft関数を使って正 方形を描いてみてください。
	- 一辺の長さは自由です。  $\odot$
	- 図形の消去には、reset関数を使います。reset関数では、カッコの中には何  $\bullet$ も指定しません(引数なし)。

 $\gg$  reset()

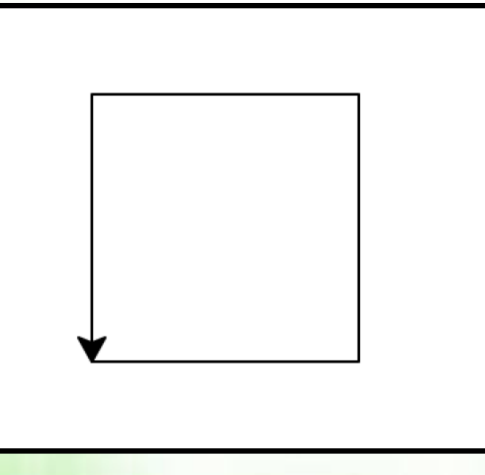

- インタラクティブシェルを終了する
	- ◎ インタラクティブシェルのウインドウ内で、Ctrl+z(Ctrlキーを押しながらzキー を押す)を2回入力して、Enterキーを押すと終了できます。  $-21-$

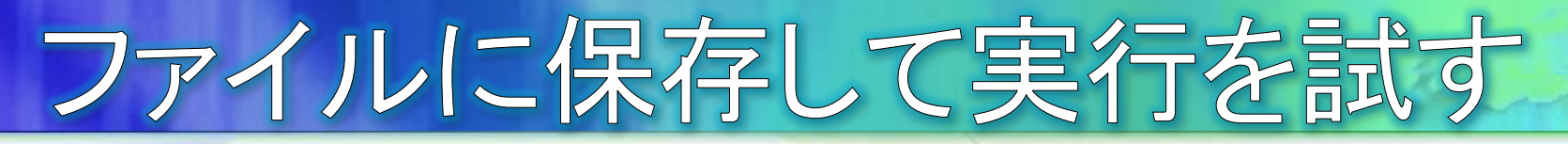

- 次に、ソースコードをファイルに保存してインタプリタで実行する方 法を試しましょう。
	- ◎ ソースコードをファイルとして保存するには、テキストエディタと呼ばれるア プリが必要です。
		- Windowsにはメモ帳というエディタが標準で用意されていますが、より高機能な サクラエディタを使います。サクラエディタは無料で配布されています。
	- デスクトップのサクラエディタのアイコンを起動します。おうコラィク

手順

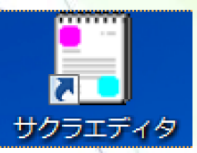

ソースコードを打ち込みます。この方法では、プロンプトは表示されないの  $\odot$ で、下記のように全ての命令を打ち込みます。

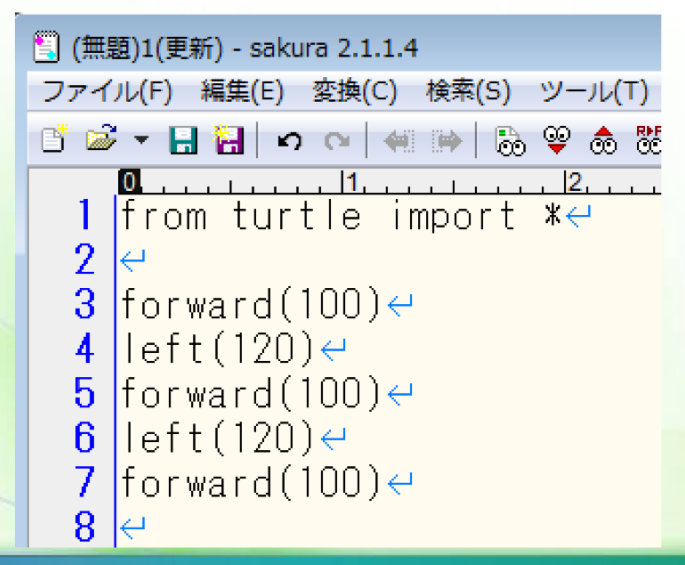

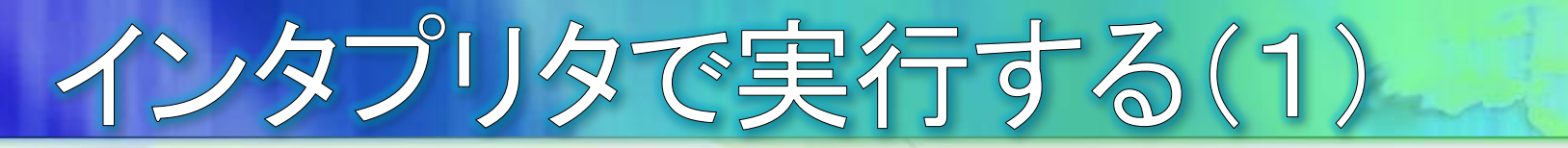

● ファイルの保存

◎ サクラエディタのメニューから[ファイル]-[名前を付けて保存]を選択します。

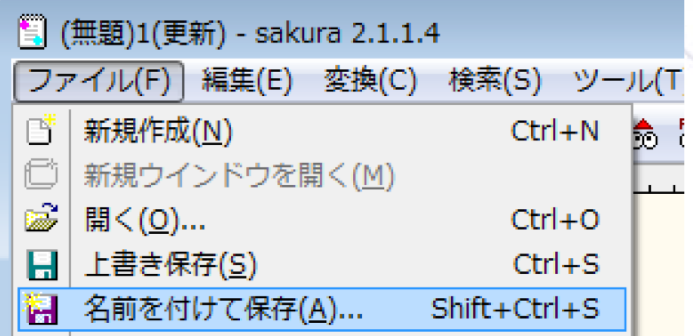

● ファイルを保存する場所は「デスクトップ」、ファイル名として半角で 「test.py」と付けます。お尻の「.py」は、このファイルがPythonのソースファイ ルであることを表しています。「test」の部分は、自由に命名できますが、今 回は統一で「test」としました。

- 問題なければ「保存」ボタンをクリックします。  $\Theta$
- デスクトップに保存されたファイルのアイコンが表示されるので確認します。  $\bullet$

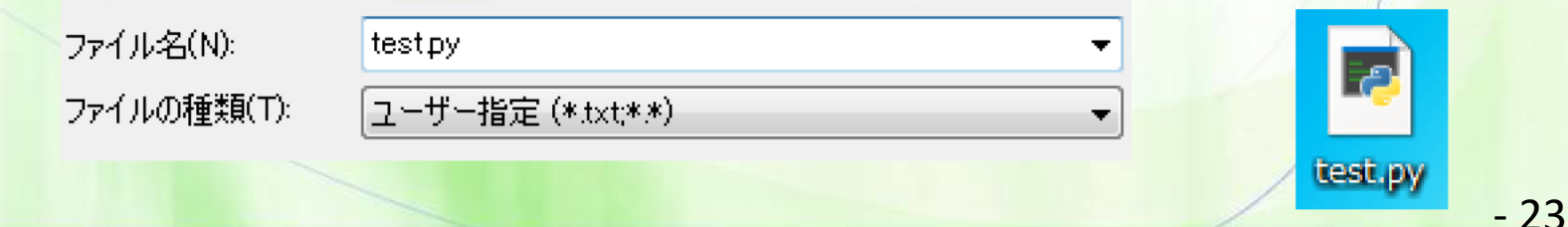

インタプリタで実行する(2)

- デスクトップのtest.pyのアイコンをダブルクリックして実行します。
- 実行できない場合は下記を試します。
	- Anaconda Promptのウインドウにあらかじめ

python [半角スペース]

Anaconda Prompt

(base) C:\Users\sample>python \_

と打ち込んでおきます(Enterキーはまだ押さないでください)。

- デスクトップに保存したtest.pyのアイコンをAnaconda Promptのウインドウにドラッグ  $\odot$ &ドロップします。
- Enterキーを押すと、実行できます。  $\Theta$

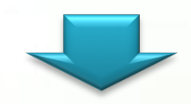

- 実行後に画面が消えてすぐ終了してしまうことがわかると思います。
- 右の8行目のように、最後にinput 関数を記述しておくと、ユーザが 何か文字を入力するまで画面は 消えません。
- サクラエディタを修正して上書き 保存して試してみてください。

```
1 | from turtle import *\in-2
3 forward (100)<sup>e</sup>
  \vertleft(120)\leftarrow|forward(100) \rightleftharpoons5.
   |left(120)ਦ
В.
  <u>|forward(1</u>00)∈
  |input()
```
### 統合開発環境を使用する

- 統合開発環境とは?
	- IDE (Integrated Development Environment)とも呼ばれる、プロ グラム開発のための専用ソフトのことです。
	- メモ帳やサクラエディタなどの単なるテキストエディタを用いた 開発では、エディタとインタプリタが別れているので保存から実 行までが面倒でした。IDEを使えば、エディタとインタプリタが統 合されているので、保存したらボタン1つで実行できます。
	- IDEでは、プログラムが楽になる様々な仕掛け(支援機能)が  $\Theta$ 用意されています。
	- Pythonの統合開発環境  $\Theta$ 
		- <sup>O</sup> PyScripter
		- Eclipse + Pythonプラグイン
		- Spyder
		-

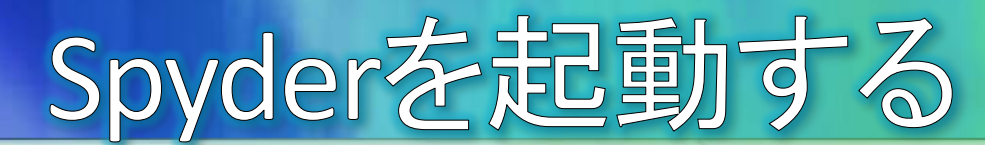

● [スタート]-[すべてのプログラム]-[Anaconda3]を開く Spyderを起動する

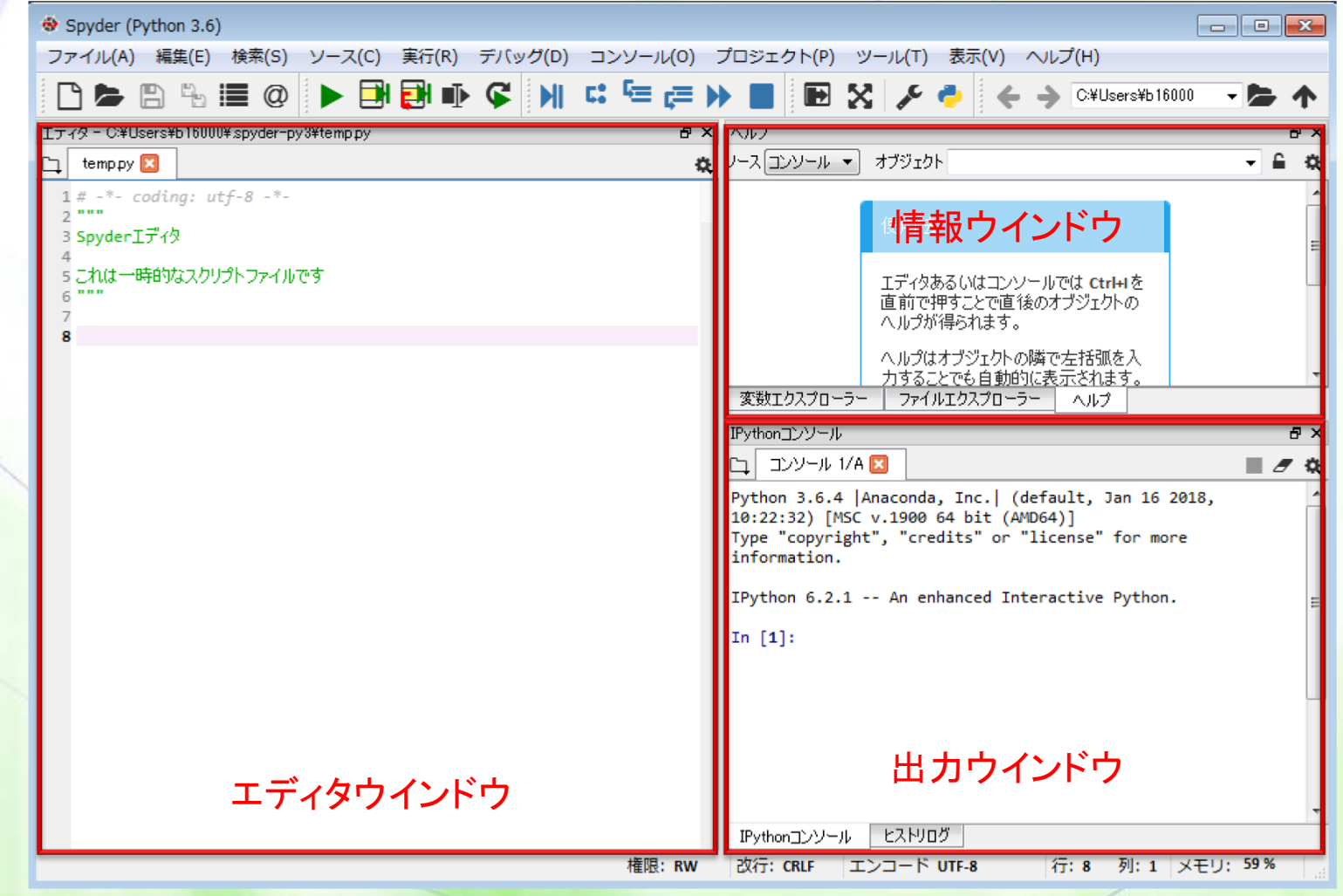

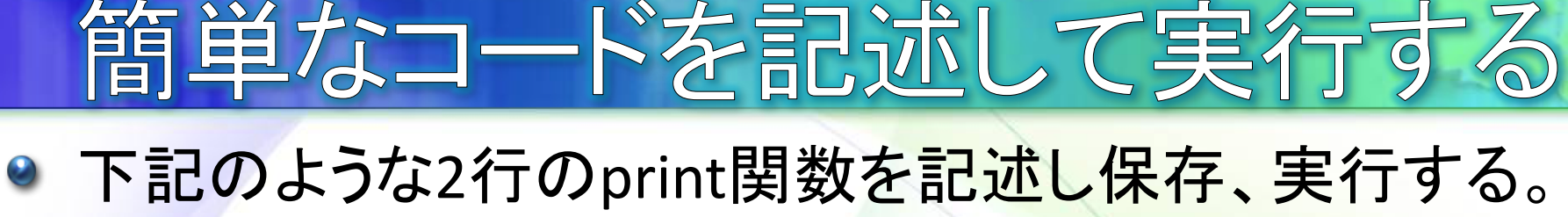

● 右下の出力ウインドウ(コンソール)の結果を確認する。

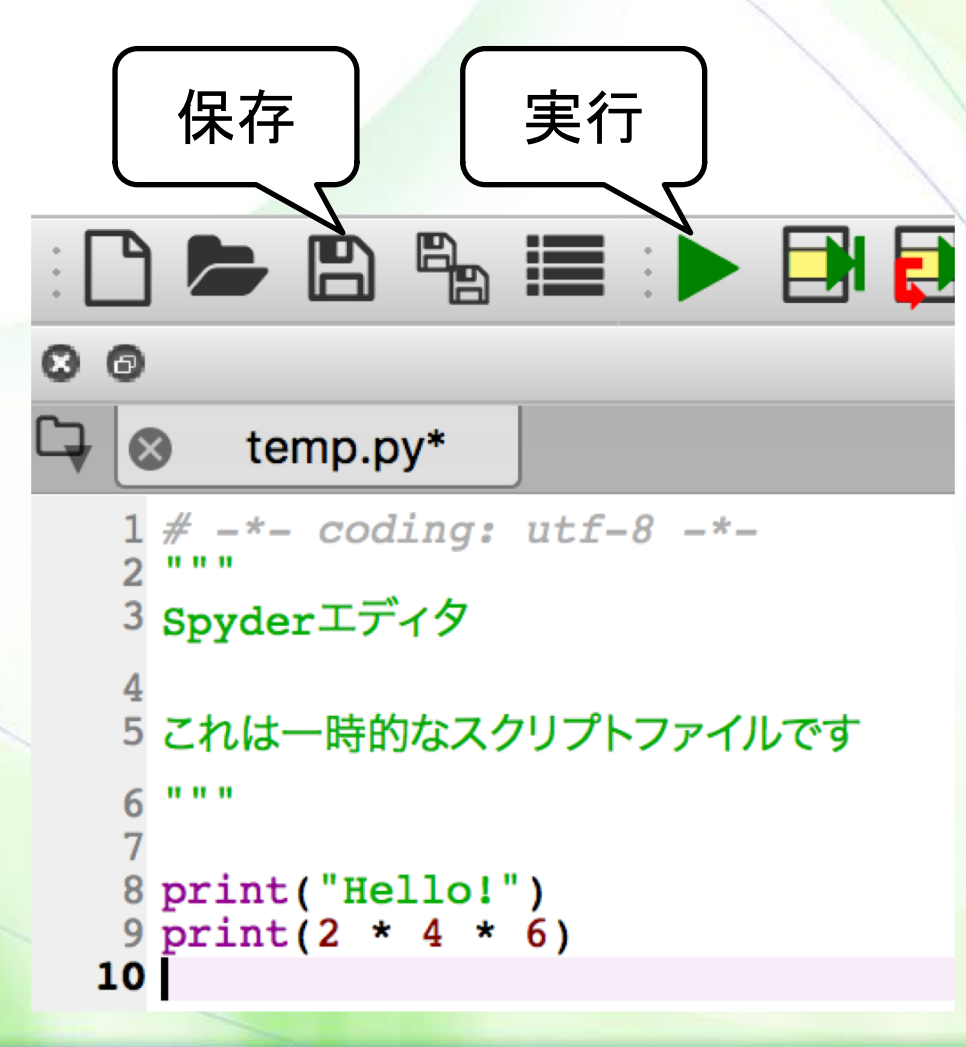